## 上海中医药大学报名费缴纳操作指南

1.下载"随申办APP"或登录"支付宝-随申办小程序"。

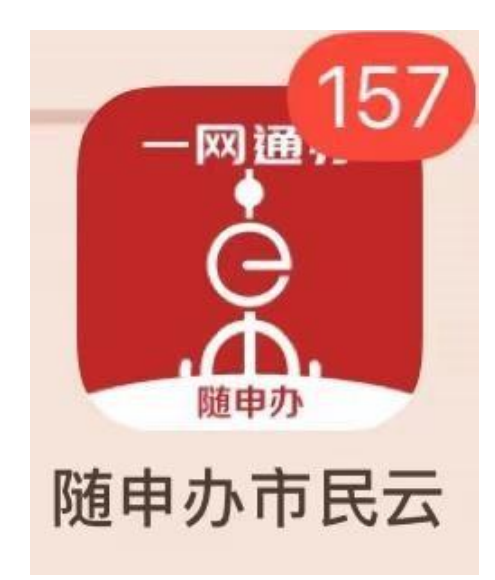

2.打开随申办界面,直接搜索"上海中医药大学学费缴纳"

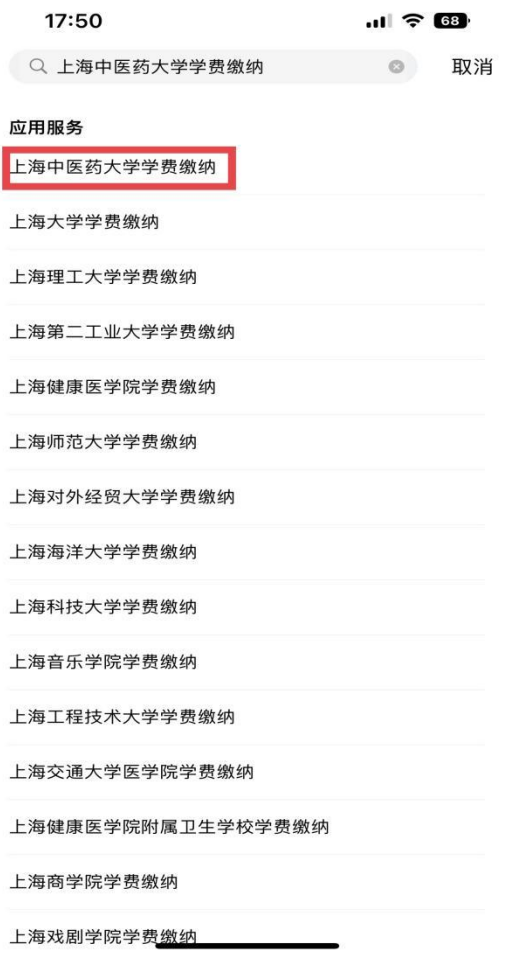

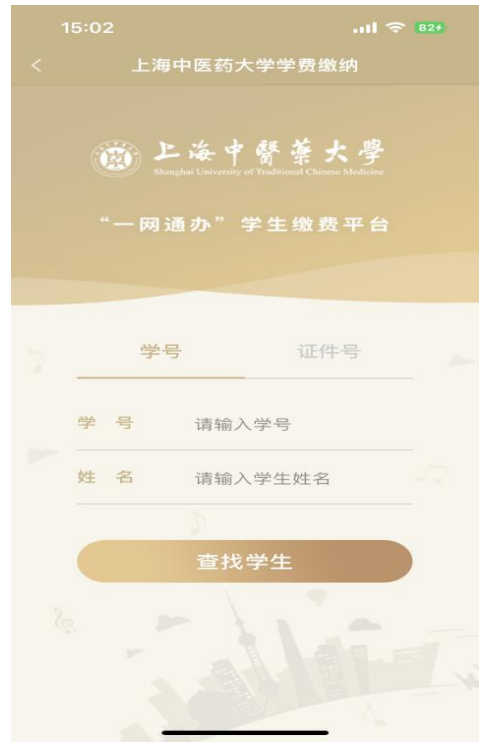

3.在学号栏输入"报名号"、在姓名栏输入"姓名"进行登录。

4.界面显示需缴费金额,点击方框区域选择待缴费"2023学年博士生报名费"。

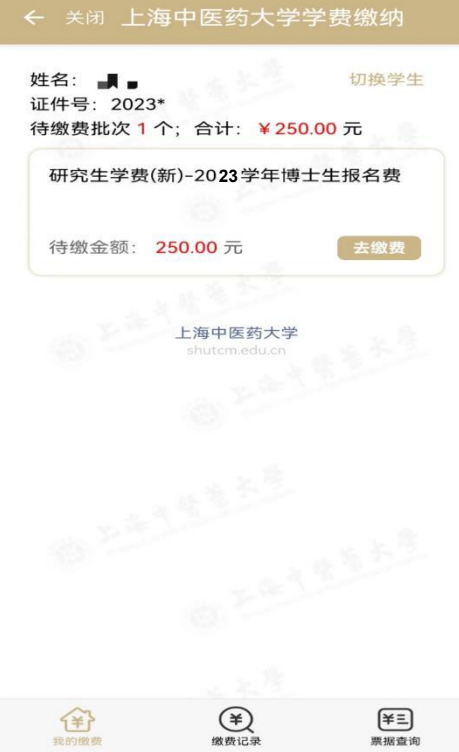

5.进入支付页面后,可勾选缴费项目(一般默认全选), 随申办 APP 提供支付宝、微信、银联 3 种支付方式。

٦

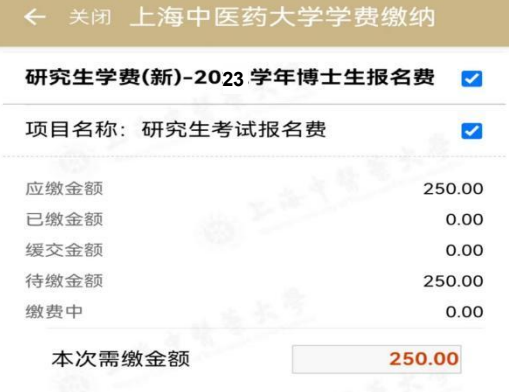

已选项目 1个; 合计: ¥ 250.00

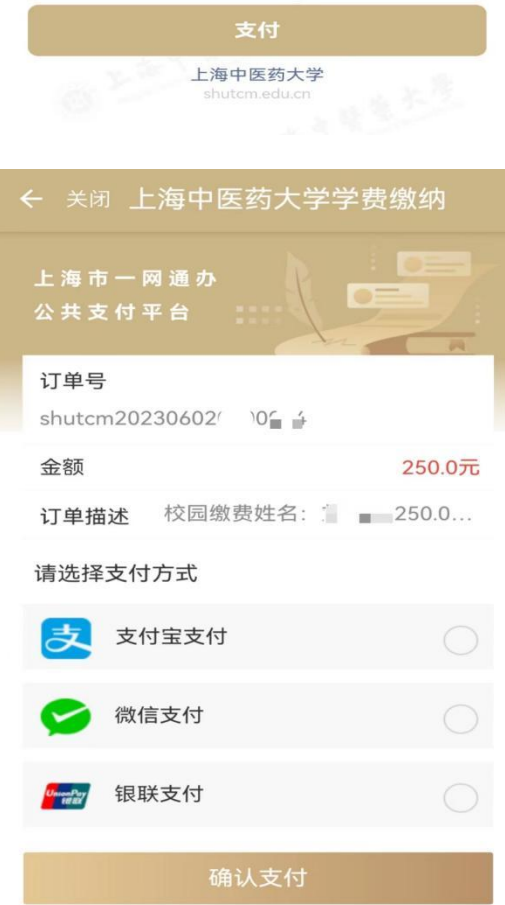